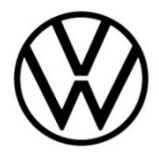

# **Discover Media Gen.2 (MIB)**

Update Kartenmaterial

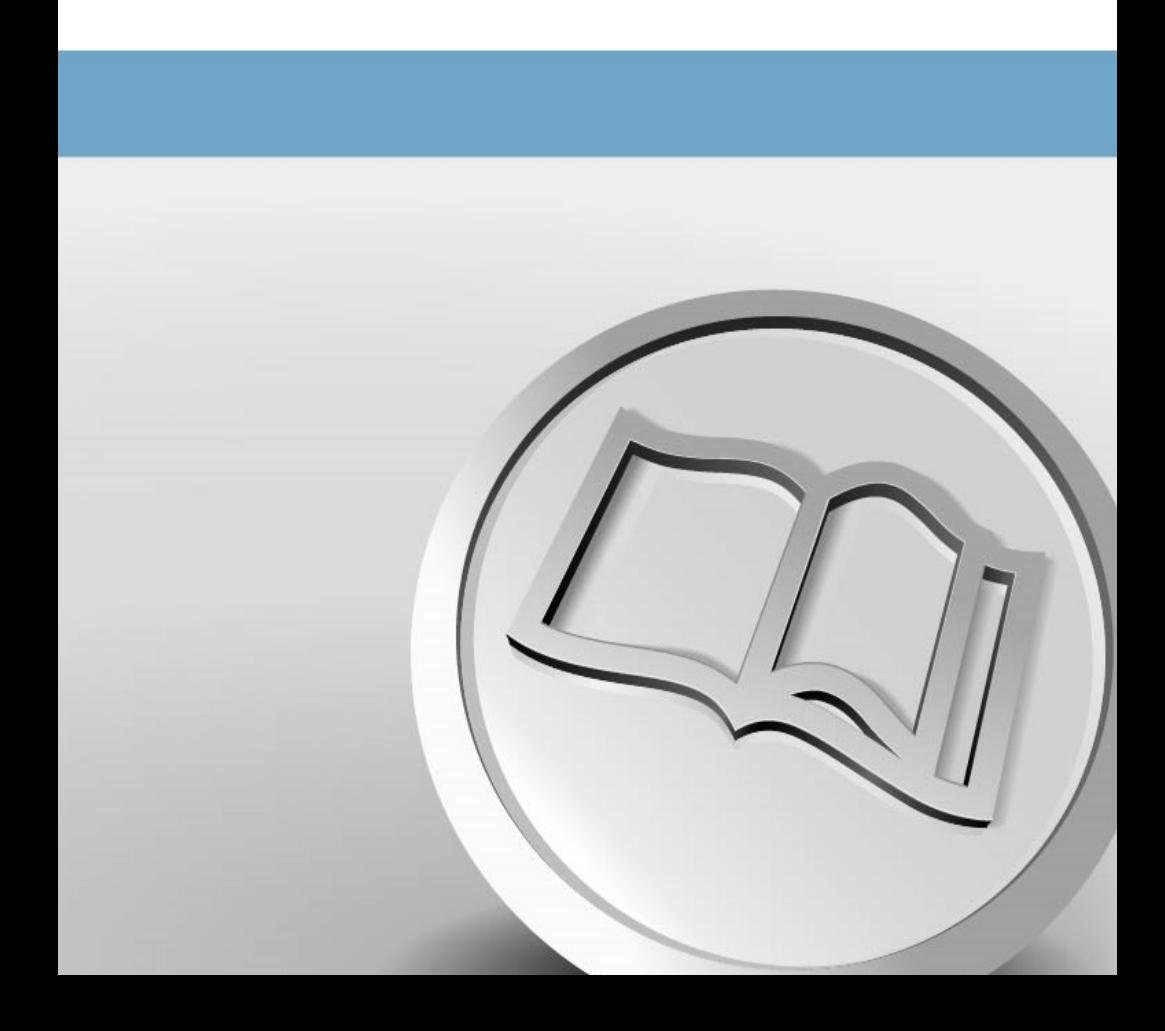

# **Update Kartenmaterial**

### **Voraussetzungen für das Navigationskarten-Update**

- Sie benötigen die SD-CDA-Karte mit den bisherigen Kartendaten. Sie finden die SD-CDA-Karte werksseitig im SD-Kartenslot Ihres Fahrzeuges. Die Datenträger-Einschübe befinden sich je nach Fahrzeug im Handschuhfach oder im Ablagefach oberhalb des Handschuhfachs.
- Auf der SD-CDA-Karte dürfen nur Navigationsdaten gespeichert werden, um eine reibungslose Wiedergabe zu gewährleisten.
- Unter dem Betriebssystem Windows benötigen Sie das Datenkompressionsprogramm "7-Zip". Das Programm erhalten Sie auf der Website des Herstellers. Sollten Sie ein anderes Betriebssystem nutzen, ist ein Programm zum Entpacken erforderlich, welches das Dateiformat ".7z" unterstützt.
- Das Kartenmaterial benötigt je nach Paket oder Variante mehr als 14 GB Speicherplatz. Dieser Platz muss auf der Festplatte Ihres Computers mindestens verfügbar sein. Damit Ihr Computer so große Dateien verarbeiten kann, muss die Festplatte im NTFS-Format formatiert sein. Dies ist bei neueren Computern Standard, bei älteren überprüfen Sie dies im Explorer mit Rechtsklick auf das entsprechende Laufwerk unter dem Menüpunkt "Eigenschaften".

### **Versionsstand prüfen**

Den Versionsstand des Kartenmaterials prüfen Sie in Ihrem Discover Media über die Taste "MENU". Betätigen Sie auf Ihrem Display die Option "Setup" und wählen Sie den Punkt "Systeminformationen".

Vergleichen Sie die unter "Datenbasis Navigation" angegebenen Daten mit den auf unserer Internetseite www.volkswagen.de und prüfen Sie, ob eine neue Version zur Verfügung steht.

### **Kartenmaterial sichern**

Wir empfehlen Ihnen, eine Sicherungskopie Ihres bisherigen Kartenmaterials zu erstellen. Dafür gehen Sie bitte wie folgt vor:

- Bereiten Sie die eingeschobene Speicherkarte zur Entnahme vor. Drücken Sie hierzu die Infotainmenttaste "MENU" und tippen Sie anschließend auf den Punkt "Setup". Wählen Sie die Funktionsfläche "Sicher entfernen" und anschließend "SD-Karte". Nach erfolgreicher Abmeldung des Datenträgers vom System wird die Funktionsfläche ausgegraut. Nun können Sie die SD-CDA-Karte aus dem SD-Kartenslot entnehmen.
- Schieben Sie den Schalter an der SD-CDA-Karte auf die Position "unlock" und schieben Sie diese in den SD-Kartenslot Ihres Computers oder in ein mit Ihrem Computer verbundenes SD-Kartenlesegerät.
- Erstellen Sie auf Ihrem Computer einen Ordner für die Sicherungskopie der Kartendaten.
- Kopieren Sie alle Daten von der SD-CDA-Karte in den soeben erstellten Ordner auf Ihrem Computer.

### **Download des neuen Kartenmaterials**

• Rufen Sie für den Download die Internetseite http://webspecial.volkswagen.de/maps/de/ de/index.html auf. Nach dem Einloggen in das myVolkswagen-Portal und Auswahl des entsprechenden Fahrzeuges und Radio-/Navigationssystems wird Ihnen das passende Kartenmaterial zur Verfügung gestellt. Wählen Sie bitte das für Sie zutreffende Kartenpaket. Aufgrund des großen Datenumfangs empfiehlt sich der Einsatz eines Download Managers.

Abhängig von der Geschwindigkeit Ihres Internetanschlusses kann der Download mehrere Stunden dauern. Die heruntergeladene Datei befindet sich im 7z-Format.

• Laden Sie die komplette Datei der neuen Version herunter und legen Sie diese in einem separaten Ordner (zum Beispiel "Kartenupdate") auf Ihrem Computer ab.

 $\lfloor \bm{\bar{i}} \rfloor$  Die zum Download angebotene Ländervariante ist inhaltlich vorgegeben und kann nicht geändert werden. Das entfernen oder hinzufügen einzelner Länder ist nicht möglich.

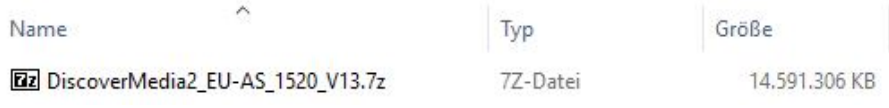

#### **Abb. 1** Stand Kartenmaterial Europa Juni 2020

• Die Datei zeigt vor dem Dateinamen das Symbol des zugewiesenen Programmes. Ist kein Programm dem Datei-Typ zugeordnet wird ein "leeres Blatt" als Symbol angezeigt ⇒ Abb. 1.

### **HINWEIS**

**Computer mit Windows-Betriebssystem haben in der Regel eine vorkonfigurierte Energiesparfunktion, wodurch der Computer nach einer gewissen Zeit in den Ruhezustand wechselt, wenn keine Eingabe mehr erfolgt. Dadurch kann ein laufender Download abgebrochen werden oder das Kartenmaterial wird unvollständig heruntergeladen. Daher empfehlen wir, die Einstellung des Ruhezustands für die Dauer des Downloads auf "Nie" zu stellen.**

### **SD-CDA-Karte vorbereiten**

- Schieben Sie den Schalter an der SD-CDA-Karte auf die Position "unlock". Legen Sie nun die SD-CDA-Karte in Ihren Computer ein, sollte sich diese nicht aufgrund der Datensicherung bereits im SD-Kartenslot befinden.
- Löschen Sie alle auf der SD-CDA-Karte vorhandene Dateien oder formatieren Sie Ihre SD-CDA-Karte neu. Die Karte muss zwingend als FAT32-Partition formatiert werden.

Die Durchführung der Formatierung ist abhängig vom Betriebssystem. Unter Windows müssen Sie das Laufwerk der SD-Karte aufrufen und über die rechte Maustaste "formatieren" anklicken. Bei anderen Betriebssystemen erhalten Sie die Informationen über den Hersteller. Wir empfehlen beim Formatieren eine Größe der Zuordnungseinheiten von 4.096 Bytes.

### **Kartenmaterial entpacken**

### **A** ACHTUNG

**Wird das Kartenupdate mit dem Apple® Betriebssystem OS X durchgeführt, kann es vorkommen, dass das Discover Media die Navigationsdaten nicht erkennt beziehungsweise fehlerhaft darstellt. Dies ist auf eine meist unzureichende Kompatibilität zwischen dem Programm "7-zip" und dem Betriebssystem OS X zurückzuführen. Hinzu kommt, dass das Betriebssystem OS X die Angewohnheit hat, auf externen Datenträgern versteckte Zusatzdateien anzulegen. Daher empfehlen wir für OS X Nutzer das Entpackprogramm "Keka". Um die eventuell vorhandenen versteckten Dateien zu entfernen, empfehlen wir das**  Programm ..CleanMyDrive".

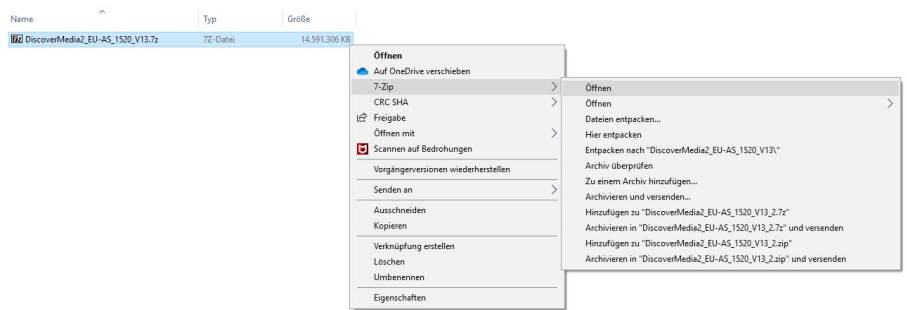

#### **Abb. 2** Pfad zum entpacken

• Klicken Sie mit der rechten Maustaste auf die Datei mit der Endung "7z". In dem darauf erscheinenden Fenster wählen Sie "7-Zip" aus und klicken anschließend im nächsten Fenster auf "Öffnen" ⇒ Abb. 2.

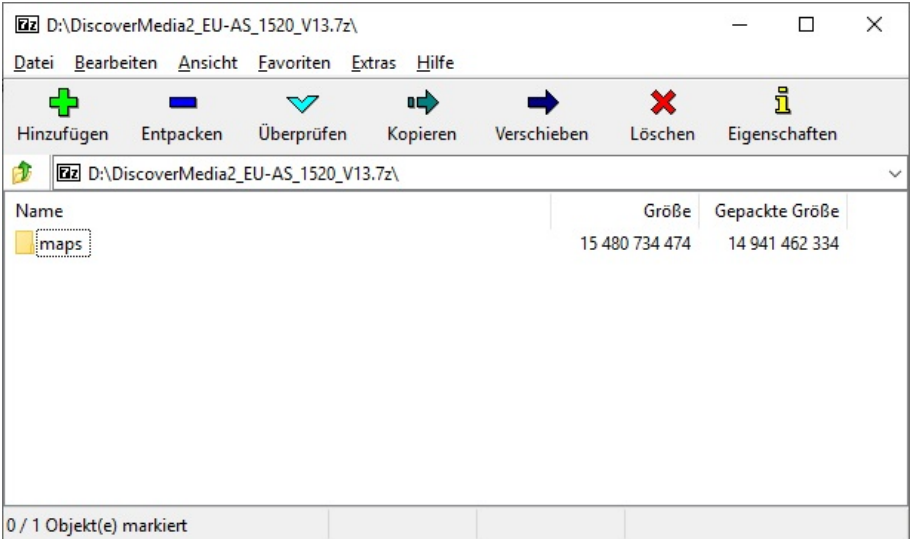

**Abb. 3** Archivinhalt (Kartenmaterial Europa Juni 2020)

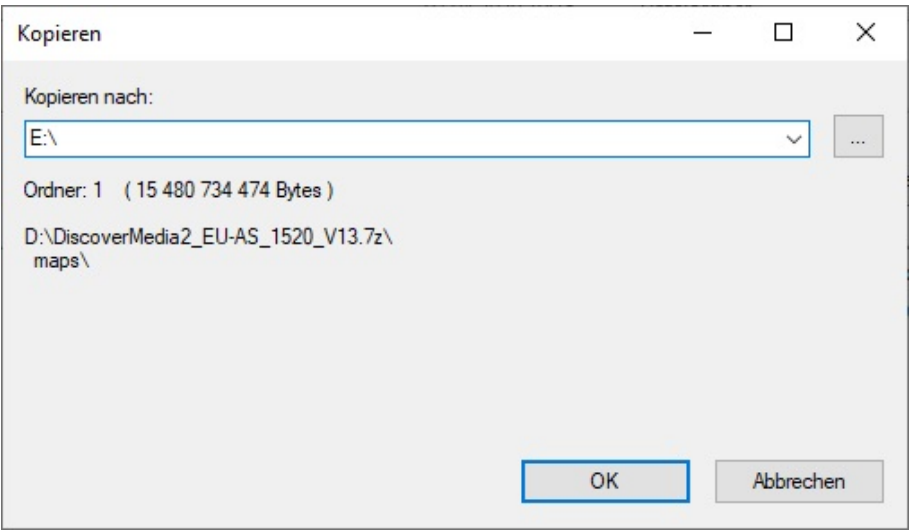

**Abb. 4** Zielpfad, als Beispiel E:\

- Im nachfolgenden Fenster ⇒ Abb. 3 wählen Sie den Punkt "Entpacken" aus. In dem darauf folgenden Fenster ⇒ Abb. 4 wählen Sie den Laufwerksbuchstaben des SD-Kartenslots aus, in dem sich die SD-CDA-Karte befindet, auf der das Kartenmaterial entpackt werden soll. Alternativ kann das Kartenmaterial auch auf den Computer entpackt und anschließend auf die SD-CDA-Karte verschoben werden.
- Nach dem erfolgreichen Entpackvorgang entnehmen Sie bitte die SD-CDA-Karte aus dem SD-Kartenslot. Schieben Sie nun den Schalter an Ihrer SD-Karte wieder nach unten auf die Position "lock".

Um Datenverlust oder gar Beschädigungen des Dateisystems der SD-CDA-Karte zu vermeiden, sollten Sie die SD-CDA-Karte vorher grundsätzlich am System abmelden, bevor Sie diese entfernen (Hardware sicher entfernen und Medium auswerfen).

### **Kartenmaterial installieren**

- Schieben Sie die SD-CDA-Karte in den SD-Kartenslot Ihres Fahrzeuges, bis diese hörbar einrastet.
- Das Gerät erkennt die eingelegte SD-CDA-Karte und die aktualisierten Navigationsdaten stehen Ihnen zur Verfügung.

## **HINWEIS**

**Da die Navigationsdaten auf der SD-CDA-Karte im Fahrzeug verbleiben, ist diese dort extremen Umwelteinflüssen ausgesetzt. Um eine Funktion des Navigationssystems dauerhaft gewährleisten zu können, akzeptiert Ihr Discover Media nur von Volkswagen freigegebene SD-CDA-Karten. Bei Verlust oder Beschädigung Ihrer Original-Karte bekommen Sie Ersatz über Ihren örtlichen Volkswagen Service-Partner.**